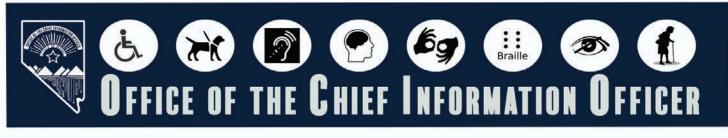

# **SCANNED DOCUMENTS**

# INTRODUCTION

Scanned documents should be remediated to improve accessibility, accuracy, and compliance. Remediation, like OCR, converts images into machine-readable text, enabling access for individuals with disabilities, making documents searchable, and enhancing user experience. It also corrects OCR errors, ensuring accurate information, which is critical in professional settings.

# TABLE OF CONTENTS

| Click a title below to go to the destination page.                                                                      |
|----------------------------------------------------------------------------------------------------|
| Introduction1                                                                                                    |
| Setting Up the Document Properties2                                                                                     |
| Document Title2                                                                                                    |
| Setting the Document Title2                                                                                             |
| Setting PDF Metadata to Use the Document Title4                                                                         |
| Setting the Language in PDF5                                                                                            |
| Scanned Documents in Newer Versions of Adobe Acrobat                                                                    |
| Testing for Scanned Document in Newer Versions of Adobe                                                                 |
| How to start remediating a scanned document in Newer Versions of Adobe7                                                 |
| Edit the settings so that text and images are converted correctly in Newer<br>Versions of Adobe                         |
| Run the Recognize Text tool in Newer Versions of Adobe                                                                  |
| Scanned Documents in Older Versions of Adobe Acrobat                                                                    |
| Testing for Scanned Document in Older Versions of Adobe                                                                 |
| How to start remediating a scanned document in Older Versions of Adobe                                                  |
| Before running the tool, edit the settings so that text and images are converted correctly in Older Versions of Adobe14 |
| Run the Recognize Text tool in Older Versions of Adobe15                                                                |
| Revised 1/21/2025 Page                                                                                                  |

Page 1

There are three parts to setting the basic document properites:

- 1. Setting the Document Title
- 2. Setting PDF Metadata to Use the Document Title
- 3. Setting the Language in PDF

Performing these steps first when opening any PDF document will help resolve the most common errors before you start the remediation process.

### DOCUMENT TITLE

#### SETTING THE DOCUMENT TITLE

First check if the document has a document title. If it doesn't add the title. If the source document (such as Word, Excel, or PowerPoint) includes a title, the PDF will typically carry it over. Otherwise, you will need to add a title to the PDF. Follow the steps below to determine if the document title has been set properly.

#### **Older Versions of Adobe Acrobat**

1. Click on "File" at the top of the menu bar.

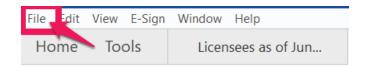

2. Select "Properties" to open the Document Properties window.

| File Edit View E-Sign Window Help |        |
|-----------------------------------|--------|
| Dpen                              | Ctrl+O |
| Protect Using Password            |        |
| Com Request E-signatures          |        |
| 1 Share File                      |        |
| Revert                            |        |
| <u>C</u> lose File                | Ctrl+W |
| Prop <u>e</u> rties               | Ctrl+D |
| Print                             | Ctrl+P |

#### **Newer Versions of Adobe Acrobat**

1. Click on "Menu" at the top left of the window.

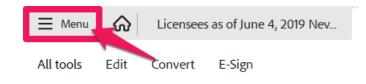

2. Select "Document Properties" to open the Document Properties window.

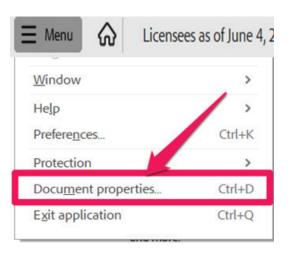

3. View the Description tab to determine if the document has a title and/or if the title is an appropriate description of the document. If the title is accurate, proceed to next section. If the title is not there or is not accurate, proceed to step 4.

#### Note: Steps 3 and 4 are the same in both older and newer versions of Adobe Acrobat

| Document Properties                                     | × |
|---------------------------------------------------------|---|
| Description Security Fonts Initial View Custom Advanced |   |
| Description                                             | 1 |
| File: Adding Table of Content Links PDF.pdf             |   |
| Title: Adding Table of Content Links in PDF             | ł |
| Author:                                                 |   |
| Subject:                                                |   |

4. If there is no title, or if the title does not provide an accurate description of the document click in the Title field and select any text in it. Type in the new accurate document title.

# SETTING PDF METADATA TO USE THE DOCUMENT TITLE

When adding a title to the document, the metadata must be updated to reflect the new document title instead of the file name.

### Note: These steps are the same in both older and newer versions of Adobe Acrobat.

- 1. Make sure you are still in the Document Properties. See last section for guidance.
- 2. Click on the "Initial View" tab.

| Document Properties    |                   |               |
|------------------------|-------------------|---------------|
| Description Security F | onts Initial View | stom Advanced |
| Layout and Magnificat  | lion              |               |
| Navigation tab:        | Page Only         | v             |
| Page layout:           | Default           | ×             |
| Magnification          | Default           | ~             |

3. If the "Show" dropdown menu is set to "File Name" change this to "Document Title"

| cument Properties                              | Foots Initial View C | Custom Advanced |    |        |
|------------------------------------------------|----------------------|-----------------|----|--------|
| Layout and Magnifica                           |                      |                 |    |        |
| Navigation tab:                                | Page Only            | ~               |    |        |
| Page layout                                    | Single Page          | v               |    |        |
| Magnification:                                 | Default              | *               |    |        |
| Open to page:                                  | 1 of 11              | 1               |    |        |
| Window Options                                 |                      |                 |    |        |
| Resize window t                                | o initial page       |                 |    |        |
| Center window                                  |                      |                 |    |        |
| Open in Full Scr                               | een mode             |                 |    |        |
| Show: Document                                 |                      |                 |    |        |
| File Name<br>Document<br>Iser Interface Option |                      |                 |    |        |
|                                                |                      |                 |    |        |
| Hide menu bar                                  |                      |                 |    |        |
| Hide tool bars                                 |                      |                 |    |        |
| L] Hide window co                              | ntrois               |                 |    |        |
|                                                |                      |                 |    |        |
|                                                |                      |                 |    |        |
|                                                |                      |                 |    |        |
|                                                |                      |                 |    |        |
|                                                |                      |                 |    |        |
| Help                                           |                      |                 | OK | Cancel |

# SETTING THE LANGUAGE IN PDF

Screen reader technology will read the document to the user in the language set for the document. A document can only have one language setting. The steps to set the correct language in a PDF are:

#### Note: These steps are the same in both older and newer versions of Adobe Acrobat.

1. Click on the "Advanced" tab in the Document Properties window.

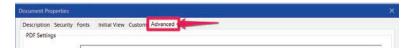

2. Choose the "Language dropdown" and change it to the correct language. In this case "English."

| Description Security Fonts Initial View Custom Advanced                       |        |        |
|-------------------------------------------------------------------------------|--------|--------|
| PDF Settings                                                                  |        |        |
| Base URL:                                                                     |        |        |
|                                                                               |        |        |
| Search Index                                                                  | Browse | Clear  |
| Trapped: Unknown                                                              |        |        |
| Accessibility                                                                 |        |        |
| PDF/UA Compliance: None 🗠                                                     |        |        |
| Print Dialog Presets                                                          |        |        |
| Page Scaling: Default 🗸                                                       |        |        |
| DuplexMode: Simplex ~                                                         |        |        |
| Paper Source by Page Size:                                                    |        |        |
|                                                                               |        |        |
| Print Page Range:                                                             |        |        |
| Number of Copies: Default 💛                                                   |        |        |
| Reading Options                                                               |        |        |
| Binding: Left Edge 🔗                                                          |        |        |
| Language: English                                                             |        |        |
| Protected Mode: On English with Arabic support<br>English with Hebrew support |        |        |
| Help Finnish                                                                  | ОК     | Cancel |
| French<br>French (Morocco)                                                    |        |        |
| German                                                                        |        |        |

3. Click the "OK button to save any changes to the PDF title or language.

# Scanned Documents in Newer Versions of Adobe Acrobat

For documents that have been scanned into electronic documents, they won't be immediately remediable.

### **TESTING FOR SCANNED DOCUMENT IN NEWER VERSIONS OF ADOBE**

1. First is to test to see if the document is scanned or not. To do so, use the Edit PDF Tool in the toolbar on the right.

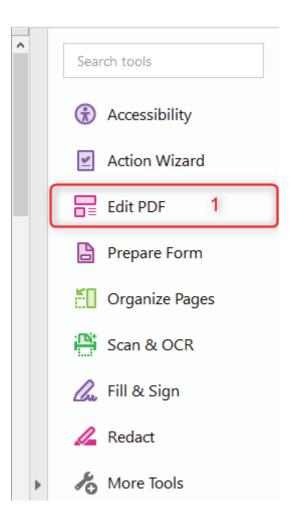

2. After the Edit PDF tool has been selected, hover the cursor over the document and look to see if there is an image icon in the top right corner of the document.

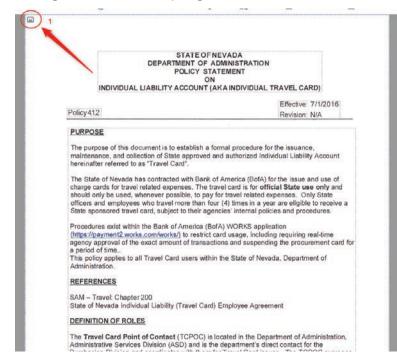

If there isn't an image icon, it means the document isn't a scanned document. However, if there is an image icon, the document is scanned and therefore non-remediable. To make it remediable, use the Scan and OCR Tool to convert the document into editable text and images. This will make the document remediable.

### How to start remediating a scanned document in Newer Versions of Adobe

Use the Scan and OCR Tool to convert scanned text and images into readable text for the computer to recognize.

3. Use the Scan and OCR Tool in the toolbar on the left side of the screen.

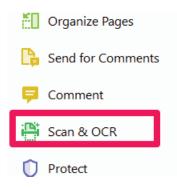

4. Under the Recognize Text section, click on "In This File".

| MODIF                   | / PAGE     |           |           |  |
|-------------------------|------------|-----------|-----------|--|
| C                       | 団          | (ł        | [+]       |  |
| ENHAN                   | CE FILE    |           |           |  |
| P (                     | Inhance    | scanne    | ed file   |  |
| ්ර (                    | nhance     | camera    | a image 🖌 |  |
| RECOG                   | NIZE TEX   | т         | _         |  |
| ۱                       | n this fil | le 🖌      | ]         |  |
| ا 🖒 ا                   | n multip   | ole files | _         |  |
| Correct recognized text |            |           |           |  |
|                         | Bates nu   | ımberin   | g         |  |

EDIT THE SETTINGS SO THAT TEXT AND IMAGES ARE CONVERTED CORRECTLY IN NEWER VERSIONS OF ADOBE.

5. Left Click on "Settings".

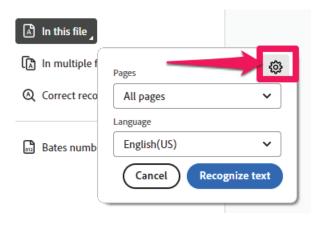

6. Select "Editable Text and Images" from the Output drop-down menu.

| Recognize Text    |                                                                     | ×      |
|-------------------|---------------------------------------------------------------------|--------|
| Pages             |                                                                     |        |
| O All pages       |                                                                     |        |
| Current page      |                                                                     |        |
| From page 1       | to 4                                                                |        |
| Settings          |                                                                     |        |
| Document Language | English (US)                                                        | ~      |
| Output            | Searchable Image                                                    | ~      |
| Downsample To     | Searchable Image<br>Searchable Image (Exa<br>Editable Text and Imag |        |
|                   | ОК                                                                  | Cancel |

7. Then click "OK" button.

| Recognize Text                      | × |
|-------------------------------------|---|
| Pages                               |   |
| O All pages                         |   |
| Current page                        |   |
| O From page 1 to 4                  |   |
| Settings                            |   |
| Document Language English (US) 🗸    |   |
| Output Editable Text and Images 🗸 🗸 |   |
| Downsample To 600 dpi 🗸 🗸           |   |
| OK Cancel                           |   |

# RUN THE RECOGNIZE TEXT TOOL IN NEWER VERSIONS OF ADOBE

8. Now run the tool by clicking the blue "Recognize Text" button.

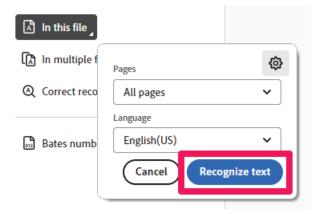

9. This will start the tool and convert the document into editable text and images, thus making the document remediable when it is finished. And now the document is taggable as seen below.

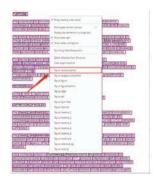

| TRPOS                                  |                                                                                                    |
|----------------------------------------|----------------------------------------------------------------------------------------------------|
| maintena                               | se of this document is to establish a formal procedure for the issuance.<br>                                                                                                    |
| charge ta<br>should or<br>officers a   | of Newsda has contracted with Barel of America (BURA) for the secure and use of<br>the for how readed expenses. The how can it is to official Burds sate only and<br>the user, where possible, to pay for their visited expenses. Charge Burds<br>at employees who based more than four (A) financia a year are alighted to make a<br>second tweet case, subject to their expensions internal policies and photometers.                                    |
| interaction<br>repeating as            | is wold within the Bank of America (SoFA) WORKS application<br><u>mental works, contenting</u> ) to restrict card usage, including requiring real-time<br>ground of the easiest amount of their automous and subproving the processment can th<br>(sing),<br>applies to all Tower Card were within the State of Neveda, Department of the                                                                                                    |
| Administr                              | dia.                                                                                                    |
| PEPEKE                                 | 682                                                                                                    |
|                                        | evel Chapter 200<br>eveda Individual Lability (Travel Cant) Employee Agreement                                                                                                    |
| REENT                                  | IN OF ROLES                                                                                                    |
| Administr                              | I Card Paint of Centact (TCPOC) is located in the Department of Administration,<br>free Services Devices (ARD) and a the department's detect solution for the<br>Devices and explorational with New York Torrell Card Laws. The TCPOC deversals<br>ment of Administration's Travel Card program. The TCPOC monitors all Travel<br>6.                                                                                                    |
| ingistered                             | I Card Administrator (TCA) provides program oversight at the Division level and is<br>with the ToAN as the only individual authorized to make changes (e.g. add or cance<br>the agency. The TCA is designabled by the agency or Division administrator or their                                                                                                    |
| piccurem<br>realiting is<br>assistance | asing Division's Parchasing Officer represents the Date of Newda's in the<br>net process to initiate the travel card IRPP; conducts negatiations with the vendor<br>is contract, theodies any subsequent contract changes or celenosistic and provides<br>with program management. They are the administerious for data attivities<br>with the data of the Travel Card. These scholars include analytic approximation<br>that the data of the Travel Card. |

# Scanned Documents in Older Versions of Adobe Acrobat

For documents that have been scanned into electronic documents, they won't be immediately remediable.

### TESTING FOR SCANNED DOCUMENT IN OLDER VERSIONS OF ADOBE

1. First is to test to see if the document is scanned or not. To do so, use the Edit PDF Tool in the toolbar on the right.

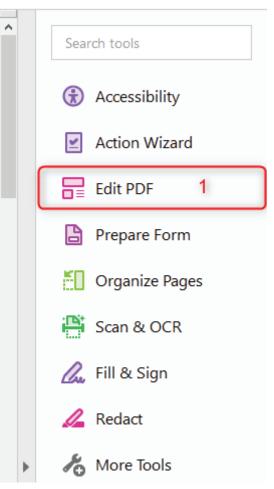

2. After the Edit PDF tool has been selected, hover the cursor over the document and look to see if there is an image icon in the top right corner of the document.

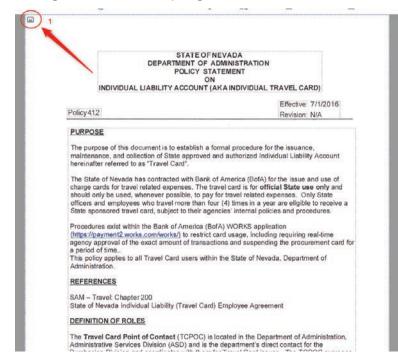

If there isn't an image icon, it means the document isn't a scanned document. However, if there is an image icon, the document is scanned and therefore non-remediable. To make it remediable, use the Scan and OCR Tool to convert the document into editable text and images. This will make the document remediable.

### How to start remediating a scanned document in Older Versions of Adobe

Use the Scan and OCR Tool to convert scanned text and images into readable text for the computer to recognize.

3. Use the Scan and OCR Tool in the toolbar on the right side of the.

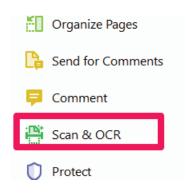

4. Click on the "Recognize Text" button.

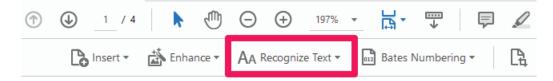

5. Left Click "In This File".

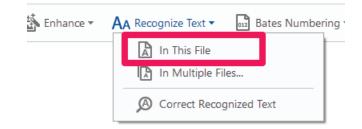

6. Additional options will appear below the Recognize Text button.

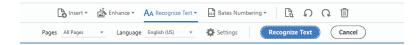

## BEFORE RUNNING THE TOOL, EDIT THE SETTINGS SO THAT TEXT AND IMAGES ARE CONVERTED CORRECTLY.

7. Left Click on "Settings".

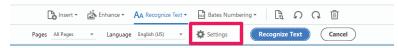

8. Select "Editable Text and Images" from the Output drop-down menu.

| Recognize Text                                      | ×                                            |
|-----------------------------------------------------|----------------------------------------------|
| Pages                                               |                                              |
| <ul> <li>All pages</li> <li>Current page</li> </ul> |                                              |
| From page                                           | to 4                                         |
| Settings                                            |                                              |
| Document Language                                   | English (US) 🗸                               |
| Output                                              | Searchable Image                             |
| Downsample To                                       | Searchable Image<br>Searchable Image (Exact) |
|                                                     | Editable Text and Images                     |
|                                                     | OK Cancel                                    |

9. Then click "OK" button.

| Recognize Text                              | × |
|---------------------------------------------|---|
| Pages                                       |   |
| O All pages                                 |   |
| Current page                                |   |
| O From page 1 to 4                          |   |
| Settings                                    |   |
| Document Language English (US) $\checkmark$ |   |
| Output Editable Text and Images 🗸 🗸         |   |
| Downsample To 600 dpi 🗸 🗸                   |   |
| OK Cancel                                   |   |

# RUN THE RECOGNIZE TEXT TOOL IN OLDER VERSIONS OF ADOBE

10. Now run the tool by clicking the blue "Recognize Text" button.

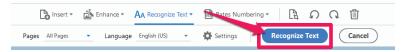

11. This will start the tool and convert the document into editable text and images, thus making the document remediable when it is finished. And now the document is taggable as seen below.

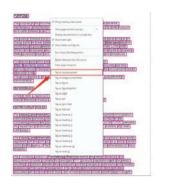

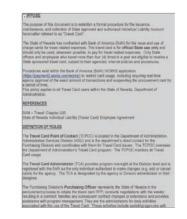

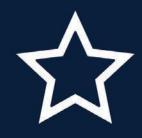

# **STATE OF NEVADA**

OFFICE OF THE CHIEF INFORMATION OFFICER